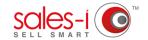

## HOW TO USE ENQUIRIES ON YOUR ANDROID DEVICE

The Enquiries section of sales-i allows you to interrogate customer and product transaction data.

Each enquiry works in a similar way, but each does a slightly different job.

This how to guide shows you how to run a Variance enquiry.

**O1** From the navigation bar at the bottom of the screen, tap **Enquiries**.

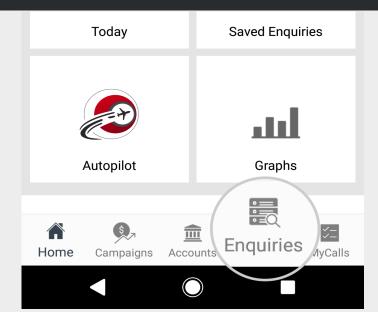

Enquiries

**Enquiries** 

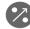

**Full Picture** 

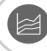

Variance

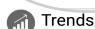

You will see menu options for all Enquiry types:
Full Picture, Variance, Trends and Sales vs.
Gaps; as well as access to your existing Saved
Enquiries and the option to Start With Filter.

**Variance** is a good enquiry for us to start with. It compares this year to last year, and identifies growth or shrink in spend.

Tap Variance now.

Sales vs Gaps

This next screen is your Enquiries home page. You'll see four main sections: Customer Analysis, Product Analysis, CRM Field and Transaction Analysis.

These are the four categories through which the system can drill into information for you depending on what you're trying to find out.

For now, just tap **Product Group Level 1** from Product Analysis, which is the second category.

**Buying Group** 

Sales Rep

Sales Territory

**Product Analysis** 

Product Group Level 1

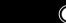

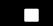

sales-i has now run this query for you, making a comparison between the sales of your products for this year and last year. The results can be seen in the table.

- 1) The totals bar in light green at the top of the page shows an overall sum total for each of the columns described below. Red arrows indicate a shrink in spend, green arrows indicate a growth in spend.
- 2) The Variance column displays the difference in sales between this year and last year.
- 3) The final two columns are this year's sales and last year's sales. Range 1 is always the closest date range (current YTD) whereas Range 2 is always the furthest date range (previous YTD).

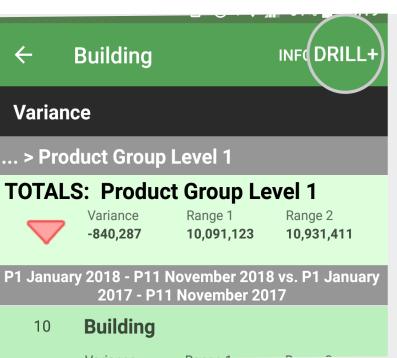

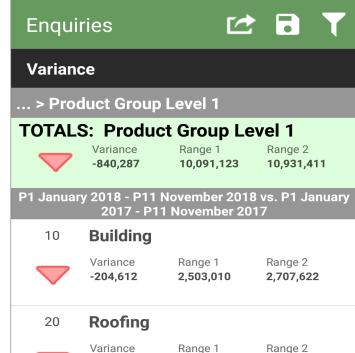

05

To get even more specific results (such as, which customers have purchased a certain product group) tap and hold on the line.

This reveals the Advanced Drill (DRILL+) at the top of the screen.

Tap this to be taken to your Enquiries home page where you can drill further into your data for this product group.

## **TOP TIP: QUICK DRILL PATH**

You can also tap on a line to go down a pre-defined drill path.

Tapping a line in your results list will always take you down through Product Group Levels and end with Product.

Please Note: If you want to take a different step at any point on this drill path, you will need to tap and hold and use the advanced drill (DRILL+).

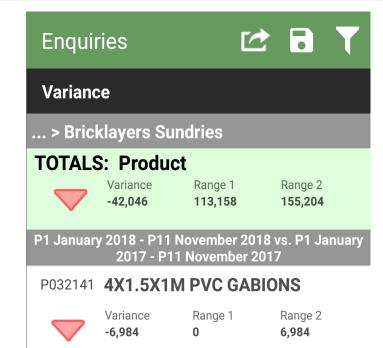